## **Épreuve E4 conception et maintenance de solutions informatiques**

# **Fiche de présentation d'une situation professionnelle**

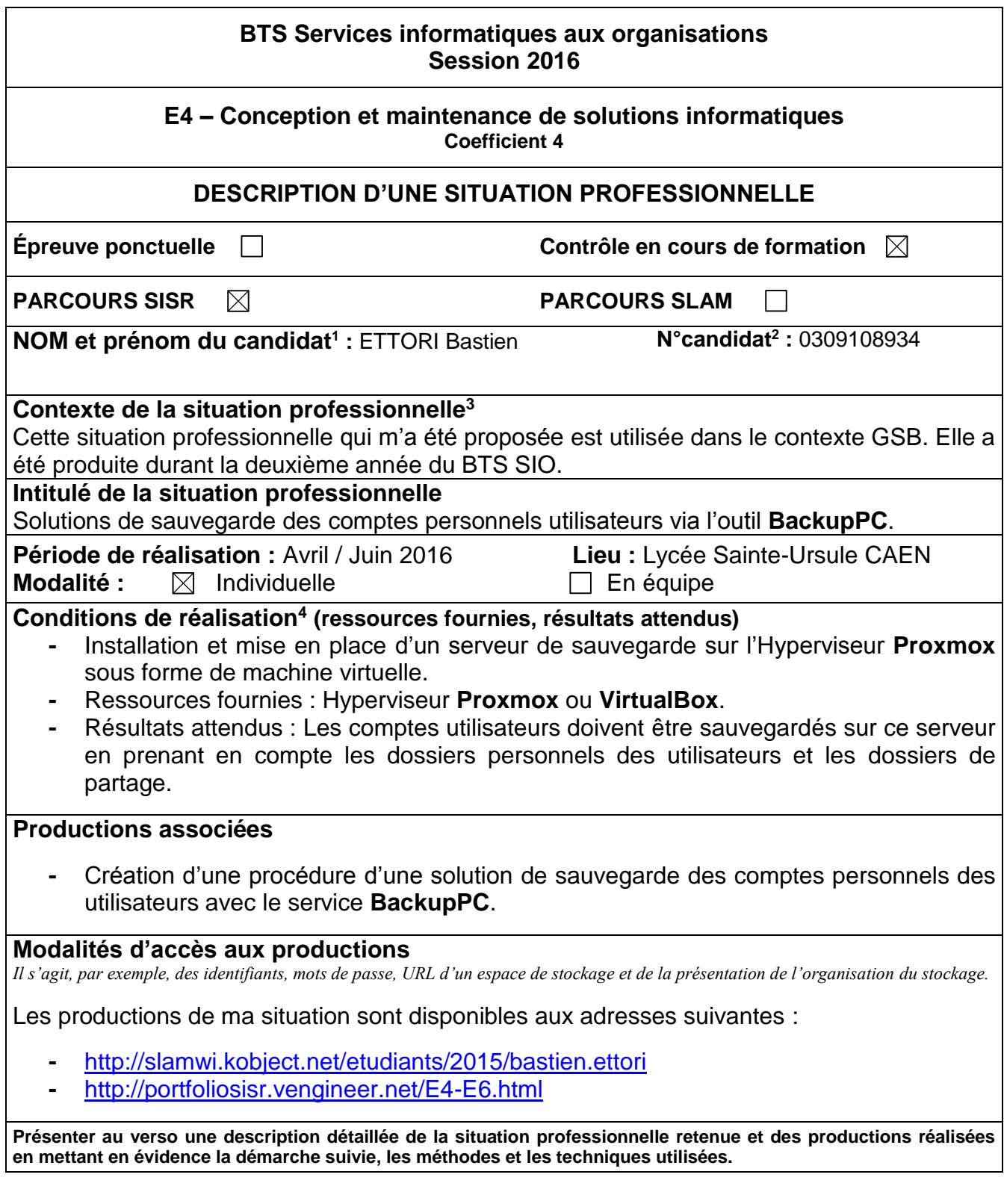

1

<sup>&</sup>lt;sup>1</sup> En CCF, de l'étudiant.

 $2 \text{ Å}$  renseigner en cas d'épreuve ponctuelle.

<sup>3</sup> Conformément au référentiel du BTS SIO, le contexte doit être conforme au cahier des charges national en matière d'environnement technologique dans le domaine de spécialité correspondant au parcours du candidat.

<sup>4</sup> En référence à la description des activités des processus prévue dans le référentiel de certification.

## **BTS Services informatiques aux organisations Session 2016**

### **E4 – Conception et maintenance de solutions informatiques Coefficient 4**

## **DESCRIPTIF DETAILLE DE LA SITUATION PROFESSIONNELLE**

Ma situation professionnelle a pour objectif de mettre en place un serveur de sauvegarde de l'ensemble des comptes utilisateurs en prenant en compte les dossiers personnels des utilisateurs et les dossiers de partage du réseau. Si le (ou les) serveurs tombent en panne, les comptes sont sauvegardés et donc aucune donnée n'est perdue.

Les étapes réalisées sont les suivantes :

- **1)** Création d'une machine virtuelle « **BackupUser-GSB** » en ayant l'adresse IP : **192.168.1.109**
- **2)** Modification du nom de la machine : « **BackupGSB.GSB.local** ».
- **3)** Mise à jour des paquets : « **apt-get update** ».
- **4)** Installation du service Web **Apache2** : « **apt-get install apache2** » pour accéder à l'interface Web de « **BackupPC** » et administrer les sauvegardes.
- **5)** Installation du service « **backuppc** » : « **apt-get install backuppc** ».
- **6)** Modification du mot de passe de l'utilisateur « **backuppc** » : « **htpasswd /etc/backuppc/htpasswd backuppc** ».
- **7)** Modification de la langue de l'interface de **BackupPC** dans le fichier « **config.pl** » situé dans le dossier « **/etc/backuppc** » : « **nano /etc/backuppc/config.pl** ».
- **8)** Vérification de la connexion sur l'interface Web de « **BackupPC** » via un navigateur.
- **9)** Ajout du compte utilisateur « **backuppc** » sur les machines Linux et Windows.
- **10)** Ajout et sauvegarde d'un compte utilisateur Linux.
- **11)** Ajout et sauvegarde d'un compte utilisateur Windows.
- **12)** Vérification des sauvegardes via l'interface Web de « **BackupPC** ».

#### Voici le résultat final de ma situation professionnelle du serveur **BackupPC** :

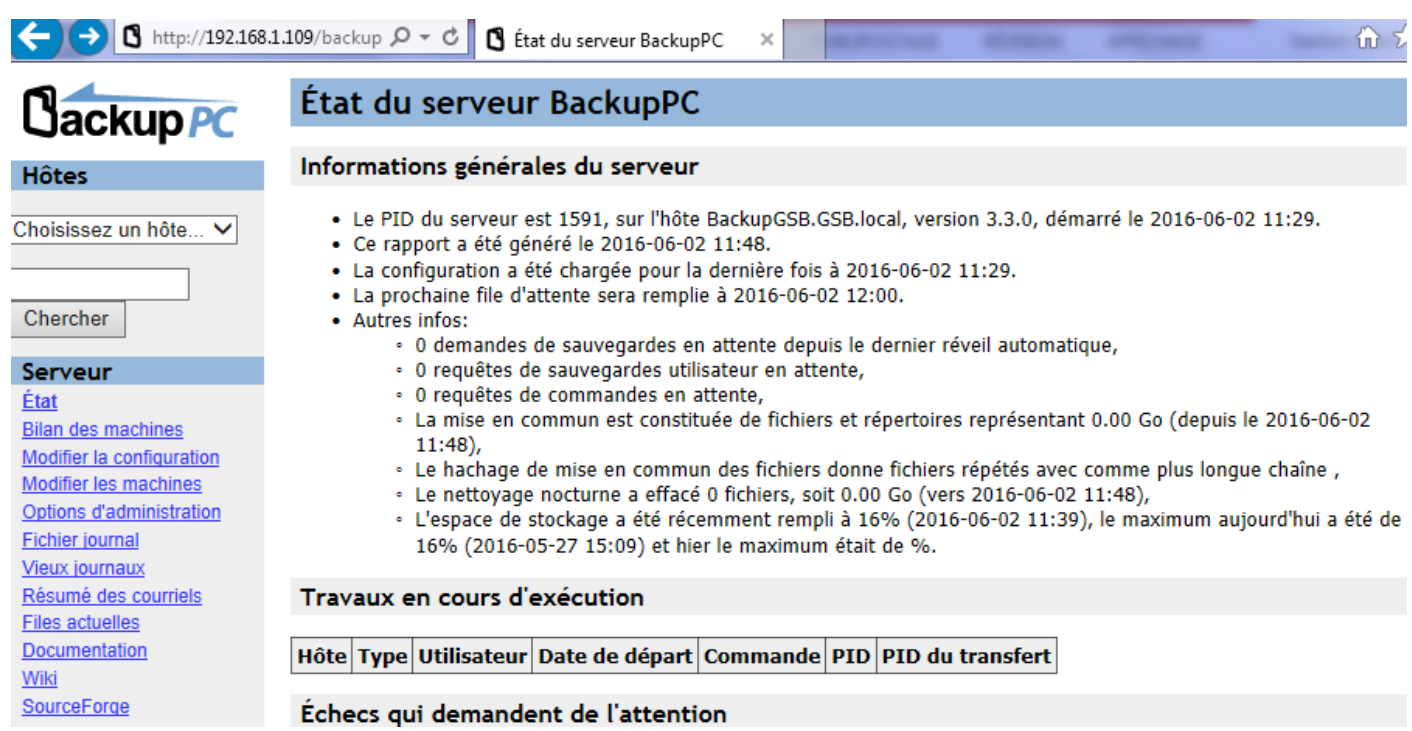